### $ABSCHLUSSPRÜFUNGEN 2015$ **KAUFFRAU UND KAUFMANN**

NACH BIVO 2012

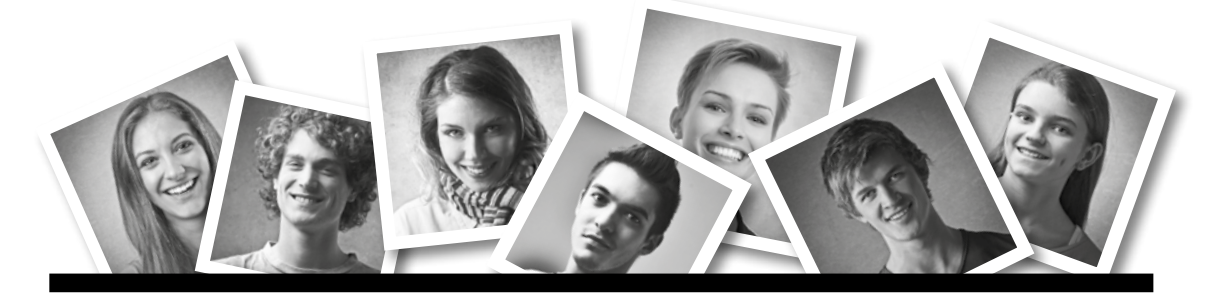

### **IKA** INFORMATION/KOMMUNIKATION/ADMINISTRATION

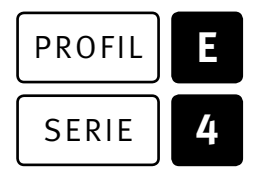

### SERIE | 4 OFFICE 2010/13

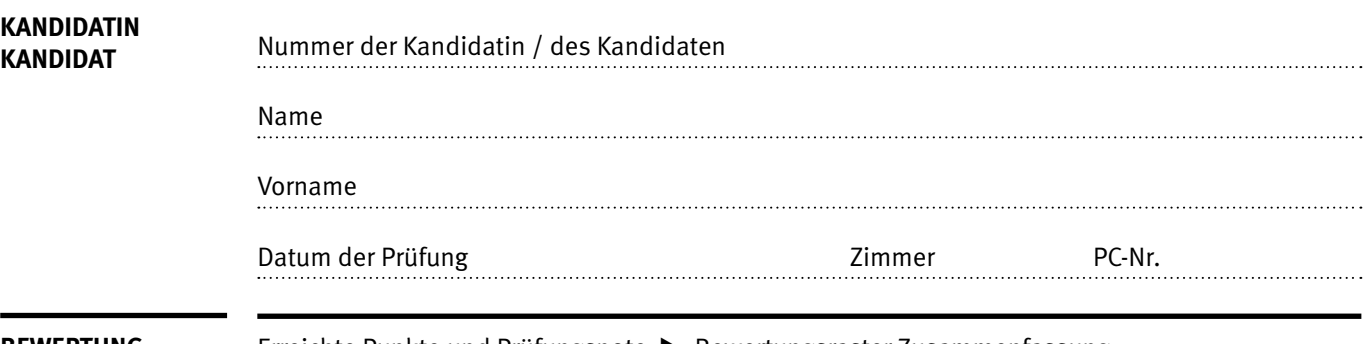

**BEWERTUNG** Erreichte Punkte und Prüfungsnote ▶ Bewertungsraster Zusammenfassung

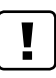

#### **Erlaubt sind:**

- E Windows- und Office-Hilfesystem
- E Schulungsunterlagen in Papierform
- E Wörterbuch Rechtschreibung, OR

#### **Nicht erlaubt sind:**

- $\blacktriangleright$  Elektronische Kommunikationsmittel (Handy/Smartphone, MP3-Player, Tablet, PDA, Taschenrechner usw.)
- E Datenträger (USB-Stick, CD, DVD, BD usw.)
- E Zugriff auf gemeinsame Netzwerklaufwerke,
- solange dies nicht ausdrücklich während der Prüfung verlangt wird
- $\blacktriangleright$  Internetzugang
- E Gespräche während der Prüfung
- Gang zum Drucker

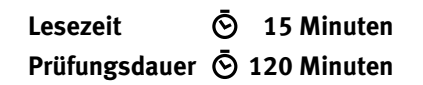

Diese Prüfungsaufgabe darf 2015 nicht im Unterricht verwendet werden. Der Kaufmännische Verband hat im Auftrag der Schweizerischen Konferenz der kaufmännischen Ausbildungs- und Prüfungsbranchen (SKKAB) das uneingeschränkte Recht, diese Aufgabe für Prüfungs- und Übungszwecke zu verwenden. Eine kommerzielle Verwendung bedarf der Bewilligung des Schweizerischen Dienstleistungszentrums Berufsbildung, Berufs-, Studien- und Laufbahnberatung (SDBB). Inhaber des Urheberrechts sind die Kantone. ©

# **Inhalt**

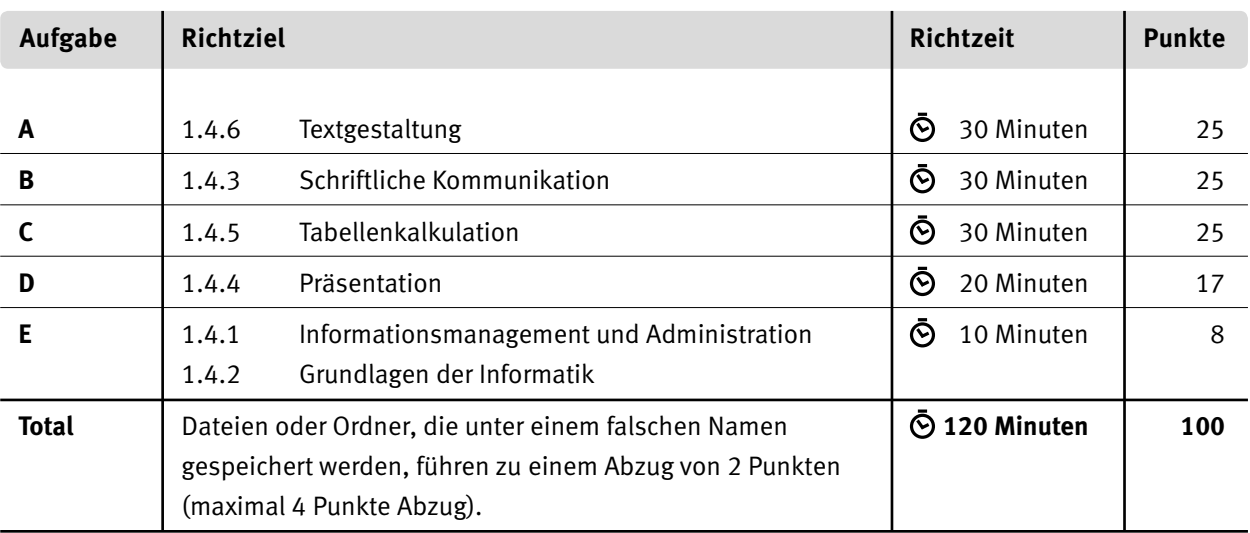

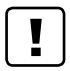

#### **Wichtige Hinweise**

Sie finden alle benötigten Dateien im Prüfungsordner. Speichern Sie Ihre Prüfungsdateien ausschliesslich in Ihrem Prüfungsordner des Prüfungslaufwerks. Beachten Sie dabei die Anweisungen der Aufsichtspersonen.

Speichern Sie Ihre Prüfungsdateien ausschliesslich unter Ihrer Kandidatennummer und Ihrem persönlichen Namen sowie der entsprechenden Aufgabe. Beispiel: **Kandidatennummer\_Nachname\_Vorname\_A.docx** > **1234\_Muster\_Hans\_A.docx**

Eine am falschen Ort gespeicherte Datei gilt als ungelöste Aufgabe und wird nicht bewertet.

Zoomen Sie PDF-Musterlösungen auf mindestens 100%, um auch Details erkennen zu können.

Drucken Sie den Brief nur aus, wenn dies von den Aufsichtspersonen gefordert wird. Es sind maximal zwei Ausdrucke gestattet.

### **Allgemeine Aufgaben**

Der Ordner **E4\_Pruefungsdateien Lernende** enthält alle für die Prüfung benötigten Dateien. Erstellen Sie in Ihrem Prüfungslaufwerk einen Prüfungsordner mit folgendem Namen: **E4\_Kandidatennummer\_Nachname\_Vorname**

**Lesen Sie zunächst sämtliche Prüfungsaufgaben aufmerksam, bevor Sie mit dem Lösen beginnen. Speichern Sie Ihre Dateien in regelmässigen Abständen.**

### **Liste der zu erstellenden Dateien**

Bitte kontrollieren Sie am Ende der Prüfung, ob sich folgende Dateien in Ihrem Prüfungsordner **E4\_Kandidatennummer\_Nachname\_Vorname** befinden:

- **Kandidatennummer\_Nachname\_Vorname\_A.docx**
- **Kandidatennummer\_Nachname\_Vorname\_B.docx**
- **Kandidatennummer\_Nachname\_Vorname\_C.xlsx**
- **Kandidatennummer\_Nachname\_Vorname\_D.pdf**
- **Kandidatennummer\_Nachname\_Vorname\_D.pptx**
- **Kandidatennummer\_Nachname\_Vorname\_D.xlsx**
- **Kandidatennummer\_Nachname\_Vorname\_E.xlsx**

## **Ausgangslage**

Sie arbeiten als Sportkoordinator/Sportkoordinatorin in der Gemeinde Libmun und sind für die Organisation eines Dorfcups verantwortlich.

#### **Hintergrundinformationen zum Dorfcup**

- $\triangleright$  15 teilnehmende Teams
- $\triangleright$  12 Mitglieder in einem Team
- $\triangleright$  10 Sportdisziplinen (Einzel- und Teamwettkämpfe, beide mit Teamwertung)

Sie erledigen folgende Aufgaben:

- E Sie formatieren das Anmeldeformular und das Reglement für das Fussballturnier.
- E Sie beschweren sich bei einem T-Shirt-Lieferanten über Mängel.
- E Sie führen die Ranglisten nach und stellen eine Übersicht mit einem Diagramm dar.
- E Für eine Informationsveranstaltung beim Kant. Sportamt prüfen Sie eine PowerPoint-Präsentation und ergänzen diese.
- E Zum Abschluss ist Ihr Fachwissen in Sachen Informationsmanagement, Administration und Grundlagen der Informatik gefragt.

# **A Textgestaltung**

**Richtzeit 30 Minuten**

**Punkte 25**

#### **Allgemeine Hinweise**

Das horizontale Ausrichten von Texten mit Hilfe von Leerschlägen gilt nicht als richtige Lösung. Verwenden Sie dazu je nach Fall Tabulatoren, Einzüge, Tabellen oder entsprechende Absatzformate. Blenden Sie, falls noch nicht sichtbar, die Registerkarte «Entwicklertools» im Menüband ein.

Öffnen Sie Datei **A\_Turnier.docx**. Speichern Sie diese in Ihrem Prüfungsordner unter dem Namen: **Kandidatennummer Nachname Vorname A.docx** 

Als Muster dient Ihnen die Datei **A\_Turnier\_Muster.pdf**.

Gestalten Sie das Dokument nach folgenden Detailangaben:

- 01. Formatieren Sie den Titel «Fussballturnier Dorfcup 2015» in Kapitälchen und mit einem Schriftgrad von 32 Pt.
- 02. Schneiden Sie das Bild links vom Titel auf einen Kreis (Ellipse) zu. Formatieren Sie den Kreis mit einer schwarzen Rahmenlinie.
- 03. Bringen Sie das Bild des Spielers mit Ball auf die rechte Seite des Titels.
- 04. Ändern Sie den Absatzabstand «Vor» und «Nach» der Formatvorlage «Standard» auf je 4 Pt.
- 05. Formatieren Sie die Turnierinformationen auf der ersten Seite («Wann» bis «zur Verfügung») mit einem hängenden Einzug von 2.5 cm.
- 06. Fügen Sie für die Ortschaft «Libmun» in der Zeile «Wo» einen Hyperlink auf die Zieladresse «http://www.libmun.ch» ein.
- 07. Löschen Sie alle bedingten Trennstriche im Dokument.
- 08. Fügen Sie vor dem Untertitel «Anmeldung» einen Abschnittsumbruch ein, sodass die Anmeldung auf einer neuen Seite beginnt.

Wechseln Sie auf die zweite Seite.

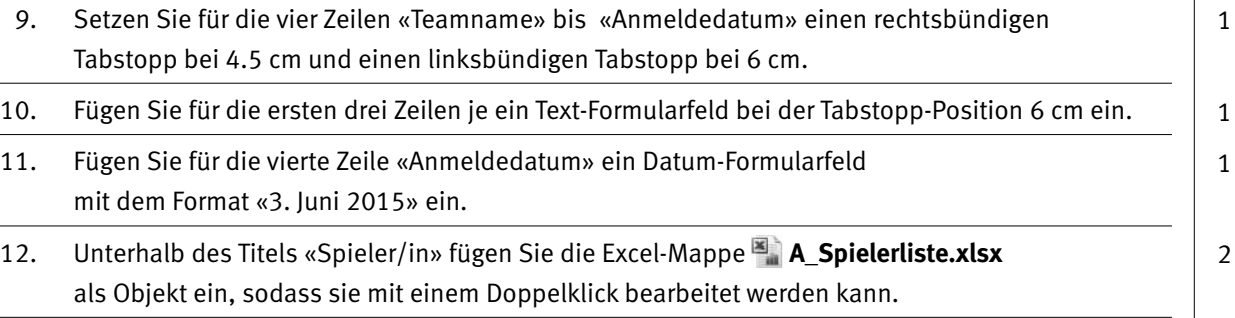

1

2

1 1

1

1

1

Wechseln Sie auf die dritte Seite.

- 13. Im Dokument wurden im Modus «Änderungen nachverfolgen» Anpassungen vorgenommen. Lehnen Sie alle gemachten Änderungen ab.
- 14. Den Reglementsangaben sind die Formatvorlagen «Überschrift 1» und «Überschrift 2» zugeordnet. jд. Gliedern Sie die Reglementsangaben  $1.1$ nach dem abgebildeten Beispiel:

Die Nummer steht bei 0 cm und der Text bei 1 cm.

- $1.2$ Es sind nur Spieler mit J Mannschaften ٠z 15. Formatieren Sie alle Absätze des Reglementkapitels «Mannschaften»
- mit einer gelben Hintergrundfarbe (Schattierung). 16. Fügen Sie am Ende des Dokumentes eine Feldfunktion ein, die den Dateinamen anzeigt.
- 17. Fügen Sie nur für den 3. Abschnitt (ab Titel «Reglement») in der Fusszeile mittig eine Seitennummerierung ein, die bei 1 beginnt.
- 18. Bereiten Sie das ganze Dokument mit der Option «Gegenüberliegende Seiten» für einen doppelseitigen Druck vor.

**Speichern und schliessen Sie Ihre Datei.**

2

1

2

Teilnahmeberechtig

Teilnahmeberichtigt sin

1

2

# **B Schriftliche Kommunikation**

**Richtzeit 30 Minuten Punkte 25**

Für die Teilnehmenden des Dorfcups haben Sie Ende März bei der Firma Litscher AG 180 bedruckte, grüne T-Shirts bestellt. Diese wollen Sie beim nächsten Anlass am 20. Juni 2015 den Teams abgeben.

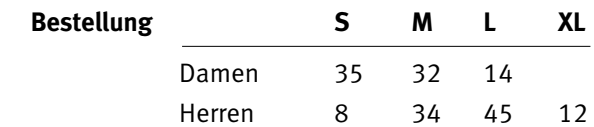

Die bestellten T-Shirts sind zwar fristgerecht Ende Mai eingetroffen, aber Sie haben zwei Mängel entdeckt.

Öffnen Sie die Datei **B\_Brief.docx**. Speichern Sie diese in Ihrem Prüfungsordner unter dem Namen: **Kandidatennummer\_Nachname\_Vorname\_B.docx**

Schreiben Sie den Brief an folgende Adresse:

Litscher AG Frau Ursina Heller Amselweg 18 5823 Sennburg

Vervollständigen Sie das Dokument zu einem inhaltlich und stilistisch korrekten Geschäftsbrief nach den gestalterischen Vorgaben Ihrer Schule. Achten Sie darauf, dass eine den inhaltlichen Anforderungen entsprechende Textmenge vorausgesetzt wird.

Informieren Sie die Litscher AG über die beiden Mängel. Schlagen Sie eine geeignete Lösung vor.

Erstellen Sie eine Fusszeile (Schriftgrösse 8 Pt.) mit Ihrer Kandidatennummer, Ihrem Nachnamen und Vornamen sowie Ihrer PC-Nummer.

#### **Speichern Sie Ihren Brief und schliessen Sie Ihre Datei.**

#### **Bewertung schriftliche Kommunikation**

Inhalt

Sprache (Stil, Ton und Rechtschreibung)

Darstellung, Schreibregeln

# **C Tabellenkalkulation**

#### **Richtzeit 30 Minuten**

**Punkte 25**

#### **Allgemeine Hinweise**

Arbeiten Sie – sofern nichts anderes angegeben ist – ausnahmslos mit Zellbezügen. Verwenden Sie, wo sinnvoll, die absolute beziehungsweise die relative Zelladressierung.

Öffnen Sie die Datei **C\_Auswertungen.xlsx**. Speichern Sie diese in Ihrem Prüfungsordner unter dem Namen: **Kandidatennummer\_Nachname\_Vorname\_C.xlsx**

Wählen Sie das Tabellenblatt **Schiessen**.

Die Tabelle zeigt eine Zusammenfassung der Schiessergebnisse.

- 01. **A4:H4**
- Formatieren Sie die Zellen in diesem Bereich mit einem automatischen Zeilenumbruch.
- 02. **F22**
	- Berechnen Sie mit Hilfe einer Funktion den höchsten (bzw. grössten) Wert der «Total Rangpunkte».
- 03. **H2**

Berechnen Sie die Anzahl der teilnehmenden Teams mit Bezug auf die Spalte A. Wenn Sie die Aufgabe nicht lösen können, geben Sie die Zahl 15 in die Zelle H2 ein.

### 04. **E5:E19** Berechnen Sie die Frauenquote pro Team in Prozent (Prozentformat ohne Dezimalstellen).

05. **E5:E19**

Versehen Sie diesen Bereich mit einer bedingten Formatierung. Alle Zellen, deren Werte kleiner als 25% sind, erhalten eine rote Füllung.

#### 06. **H5:H19**

Berechnen Sie die Teampunkte mit der Formel **= Anzahl Teams + 1 – Rang** Die Anzahl Teams steht in Zelle H2.

#### Wählen Sie das Tabellenblatt **Crosslauf**.

Die Tabelle zeigt eine Liste aller Teammitglieder mit ihren Crosslauf-Zeiten sowie eine Teamauswertung.

- 07. Blenden Sie die Spalte F «Geburtsdatum» aus.
- 08. **K6:K185**

Berechnen Sie die «Laufzeit» aus den Spalten «Startzeit» und «Zielzeit». Falls das Teammitglied nicht gestartet ist (ohne Startzeit), soll die Zelle für die Laufzeit leer bleiben.

#### 09. **O6:O20**

Berechnen Sie pro Team das «Total der Rangpunkte» aus der Spalte L «Rangpunkte», ohne dass sich die Sortierung der Teamrangliste ändert.

#### 10. Bereiten Sie die Tabelle für einen möglichen Ausdruck vor: Bestimmen Sie den Druckbereich: **A1:L185**.

Die Zeilen 3 bis 5 sollen auf jeder Seite erscheinen.

Im rechten Teil der Fusszeile setzen Sie die Seitenzahl nach dem Muster «Seite/Seiten».

1

1

1

2

2

1

2

1

 $\rightarrow$ 

1

1

2

#### Wählen Sie das Tabellenblatt **Übersicht**.

Die Tabelle zeigt eine Punkteübersicht über alle Disziplinen.

#### 11. **H2:H16** Fügen Sie eine Funktion ein, welche die «Teampunkte» anhand des Teamnamens aus dem Tabellenblatt «Crosslauf» (Bereich N6:Q20) überträgt. Falls Sie die Aufgabe 11 nicht lösen konnten, kopieren Sie die Zahlen aus dem Bereich **P2:P16** in den Bereich **H2:H16**. 12. **A2:A16** Berechnen Sie den aktuellen Rang der Teams mit einem Bezug zum Punktetotal in der Spalte M. (1. Rang: Team mit höchster Punktezahl) 13. Erstellen Sie im gelb markierten Bereich ein Balkendiagramm gemäss Muster. Beachten Sie dabei folgende Angaben: ► Fügen Sie dem Diagramm den Titel «Dorfcup 2015, Zwischenstand 3. Juni 2015» hinzu und formatieren Sie **alle Texte** im Schriftgrad 12 Pt. Die Legende kann unten (Office 2013) oder rechts (Office 2010) stehen. ► Formatieren Sie die Datenreihen mit einer Abstandsbreite von 20%. E Fügen Sie für die Datenreihe «Crosslauf» das Bild **C\_Laeufer.png** gestapelt ein. 2 2 2 1 1 1

#### **Speichern und schliessen Sie Ihre Datei.**

# **D Präsentation**

**Richtzeit 20 Minuten Punkte 17**

Öffnen Sie die Datei **D\_Praesentation.pptx**. Speichern Sie diese in Ihrem Prüfungsordner unter dem Namen: **Kandidatennummer Nachname Vorname D.pptx** 

Öffnen Sie zudem die Datei<sup>8</sup> D Praesentation MC.xlsx. Speichern Sie diese in Ihrem Prüfungsordner unter dem Namen: **Kandidatennummer\_Nachname\_Vorname\_D.xlsx** 

- 1. Beantworten Sie im Excel-Tabellenblatt **Aufgaben** die Fragen zur Datei **D\_Praesentation.pptx** und tragen Sie Ihre Antworten per Mausklick in die dunkler gefärbten Felder in Spalte C ein. 10
- 2. **Folie 2** Verschieben Sie die Zeilen 2 bis 4 in die zweite Gliederungsebene.
- 3. **Folie 7** Fügen Sie im rechten Platzhalter eine SmartArt «Horizontales Organigramm» nach folgendem Muster ein:

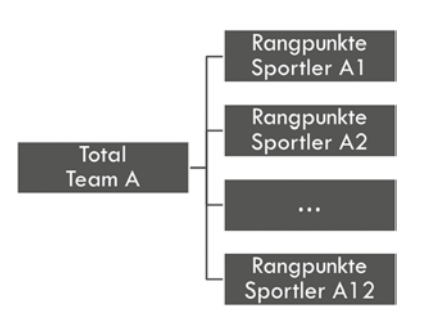

4. Wechseln Sie in den Folienmaster.

Verwenden Sie als Aufzählungszeichen der ersten Gliederungsebene im Folienlayout «Titel und Inhalt» das Bild **D** Powerpoint Aufzaehlungszeichen.png. Stellen Sie es in einer Grösse von 130% vom Text dar.

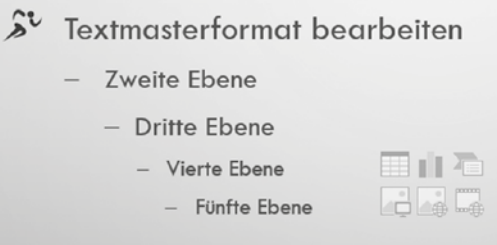

Schliessen Sie den Folienmaster.

5. Speichern Sie die Folien 1–9 im PDF-Format, Option «Handzettel» mit 3 Folien pro Seite in Ihren Prüfungsordner unter dem Namen: **Kandidatennummer Nachname Vorname D.pdf** 

#### **Speichern und schliessen Sie Ihre Dateien.**

1

2

# **E Informationsmanagement und Administration Grundlagen der Informatik**

**Richtzeit 10 Minuten Punkte 8**

Im Zusammenhang mit Ihren Arbeiten stellen Sie sicher, ob Ihr Wissen in Sachen Bürokommunikation und Informatik-Grundlagen auf dem aktuellen Stand ist.

Öffnen Sie die Datei **E\_Theorie\_MC.xlsx**. Speichern Sie diese in Ihrem Prüfungsordner unter dem Namen: **Kandidatennummer\_Nachname\_Vorname\_E.xlsx**

Beantworten Sie die Fragen 1 bis 4 und tragen Sie Ihre Lösungen in die dafür vorgesehenen Felder in Spalte C ein.

Wählen Sie bei den Fragen für jede zutreffende Teilantwort «+» und für jede nicht zutreffende Teilantwort «–». Bei vier richtigen Teilantworten erhalten Sie 2 Punkte, bei drei richtigen Teilantworten 1 Punkt. Bei zwei und weniger richtigen Teilantworten erhalten Sie 0 Punkte.

**Speichern und schliessen Sie Ihre Datei.**

#### **NOTENSKALA**

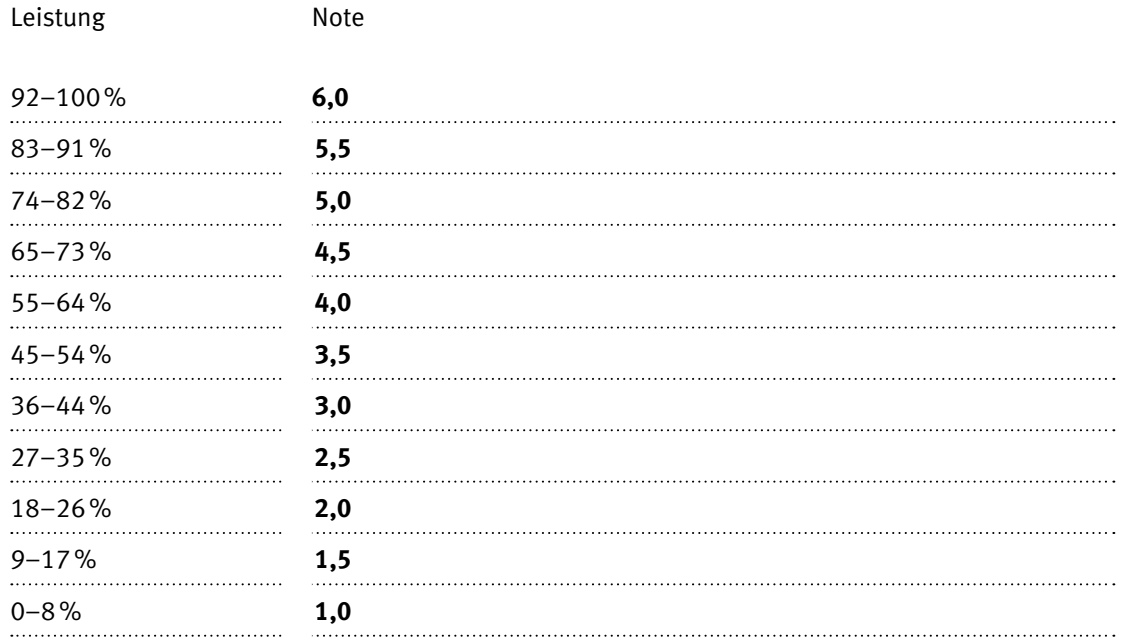

#### **Die von Ihnen erreichten Punkte entsprechen direkt den Prozentangaben (Total 100 Punkte = 100% Leistung).**

Die jeweilige Prozentangabe in der Notenskala muss erreicht werden, um die Note zu erhalten.